# メディア授業収録&配信 マニュアル

#### Contents

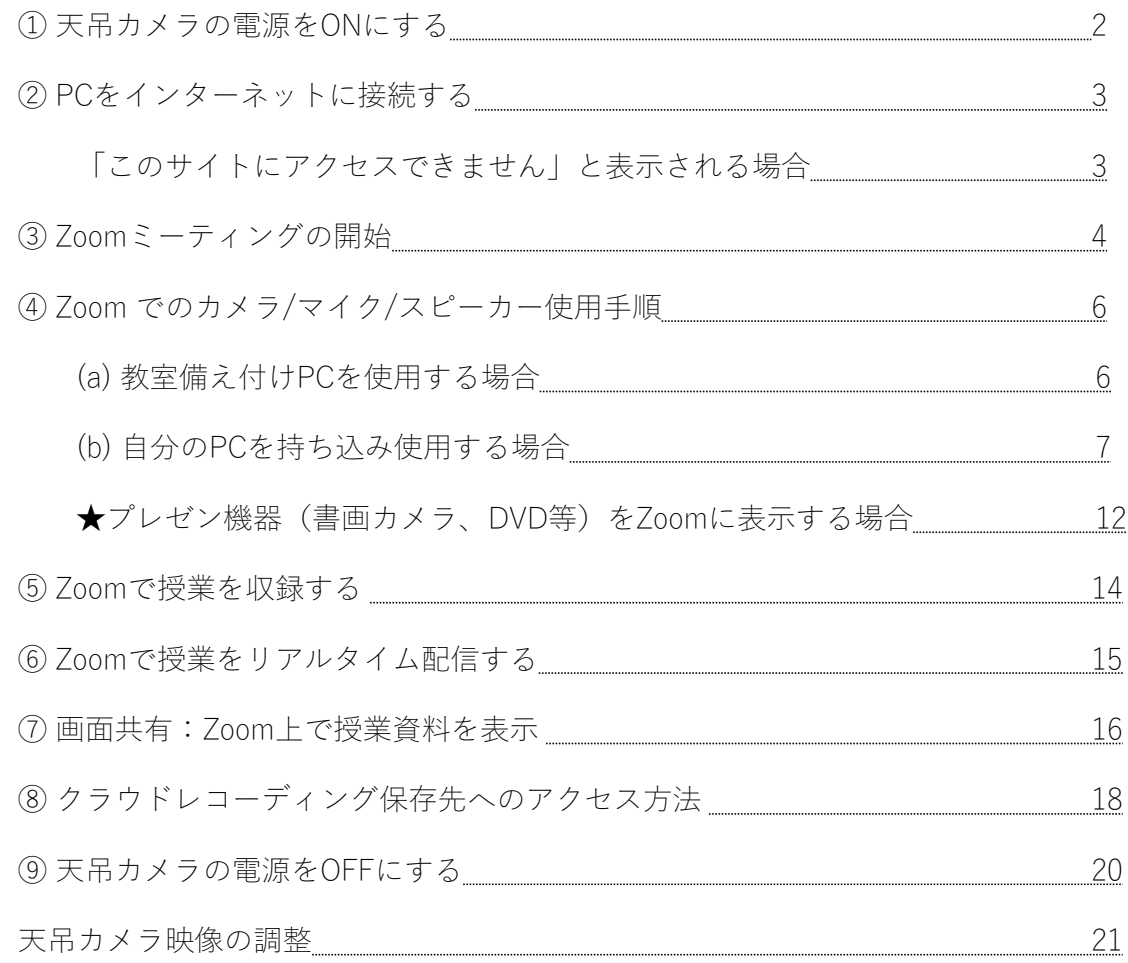

## ① 天吊カメラの電源をONにする

• 天吊カメラリモコンを天吊カメラに向け、電源ボタンを長押しし、 天吊カメラの電源をONにします。

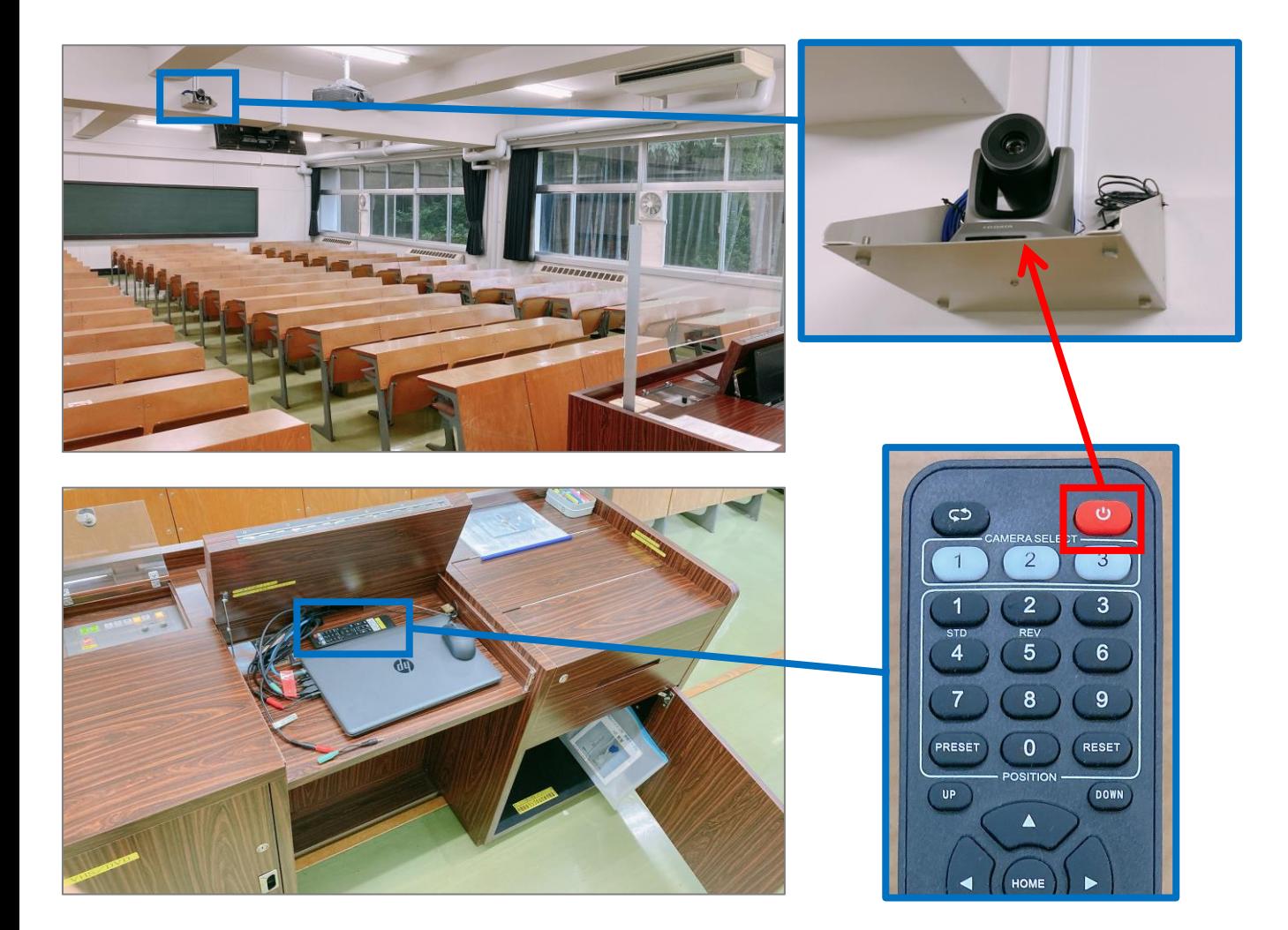

# ② PCをインターネットに接続する

PCを再起動またはシャットダウンすると、<br><mark>保存したファイル</mark>は削除されます。 • PCでWebブラウザを起動。  $\blacktriangleright$ **C**<br>Should ஜி⊕ P  $\mathbf{x}$ P インターネット接続は、Microsoft Edge しを起動<br>し、共通認証アカウントを入力。 匷 P na⊟ ∝a プロジェクターから投影されない場合、<br>『Windows ■■キー』+<br>『Pキー』を同時に押して、<br>『複製』を選択。  $a\overline{a}$  $\mathbf{w}^{\mathbb{H}}$  $\ln$  $\overline{AB}$ a. jщ. 日 P ここに入力して検索  $\bullet$ 

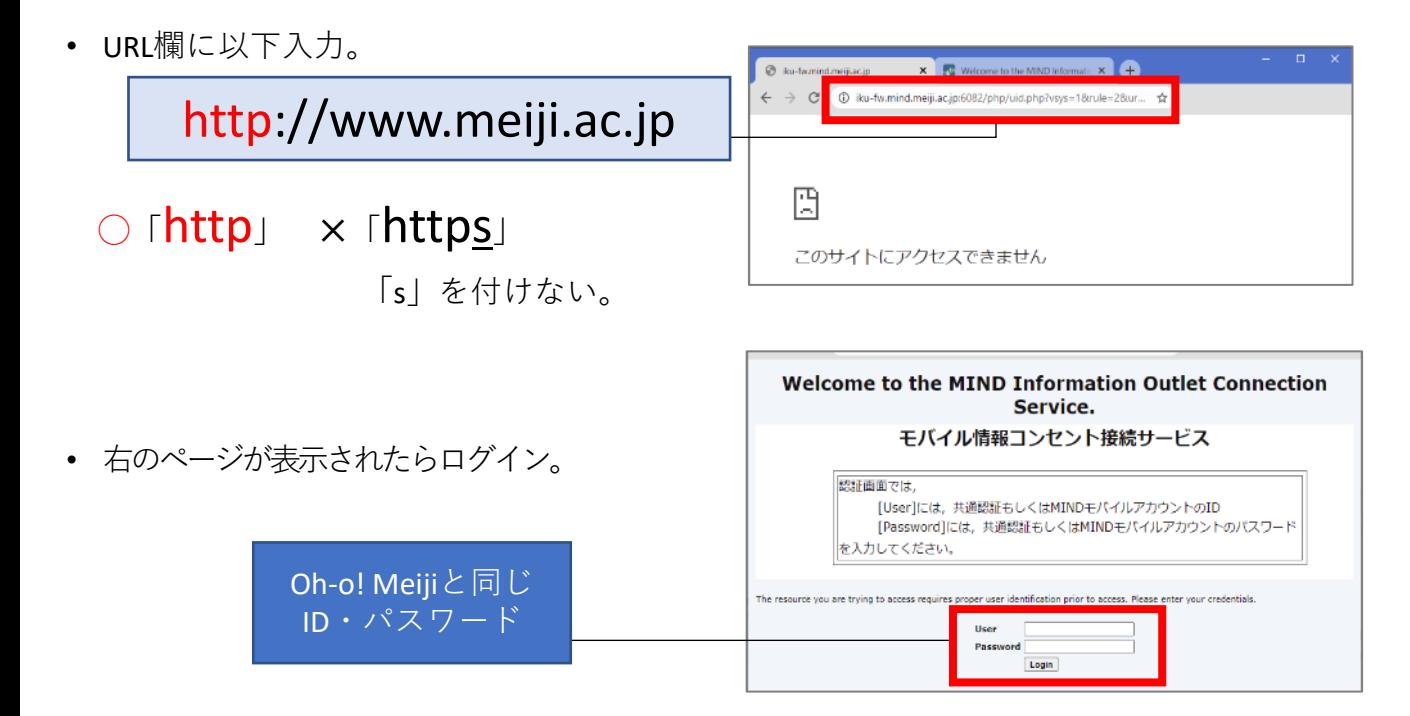

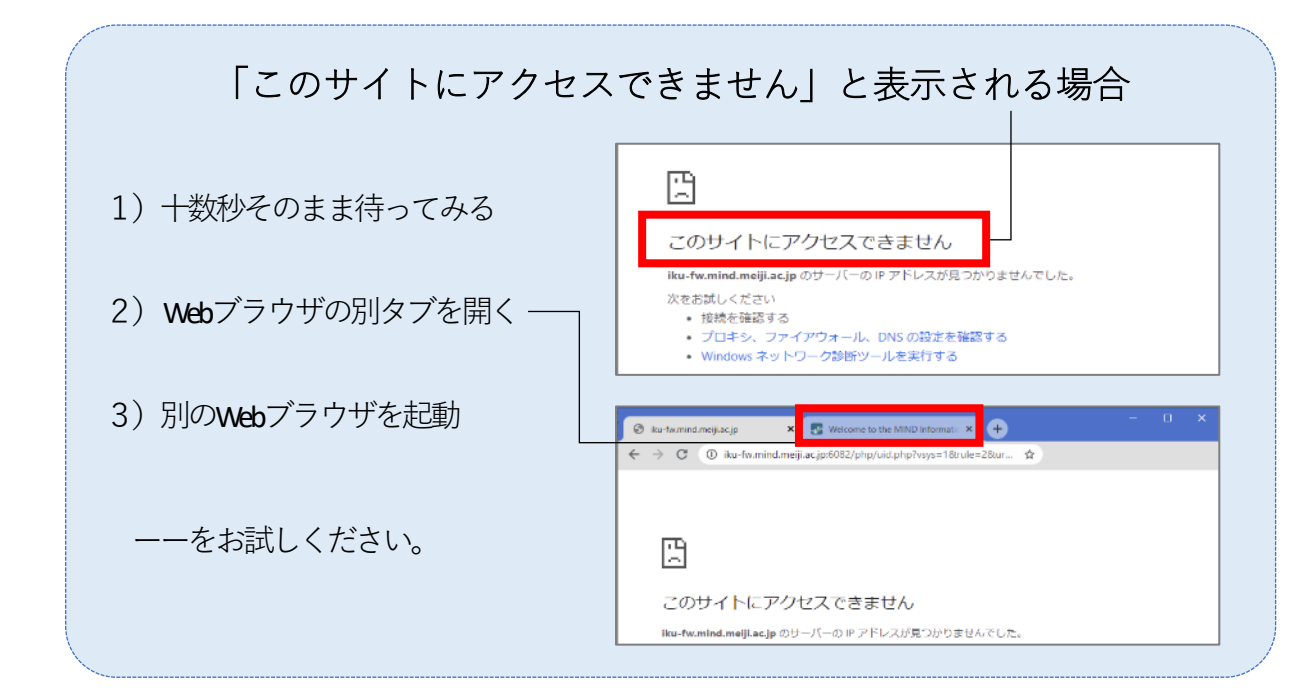

# ③ Zoomミーティングの開始

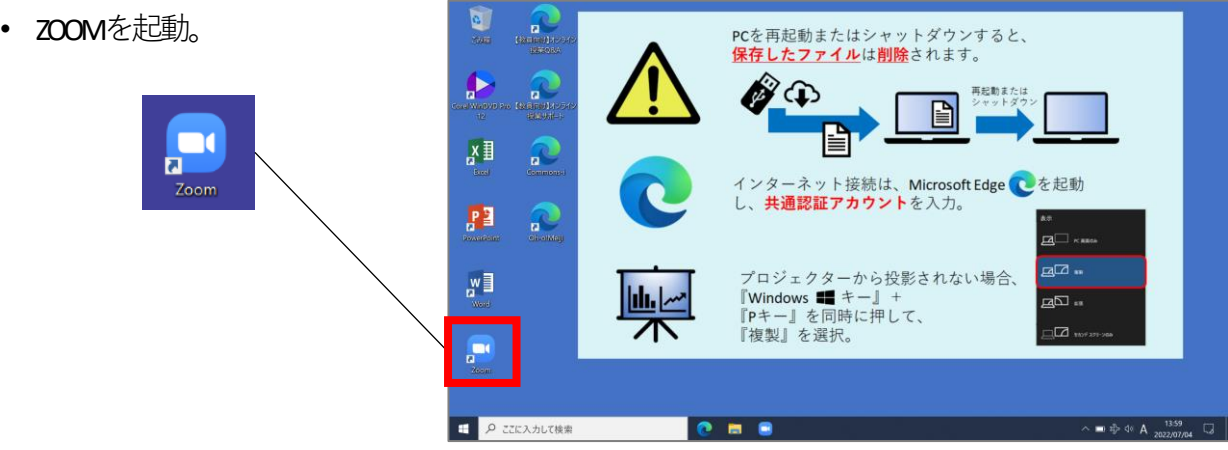

• サインイン。

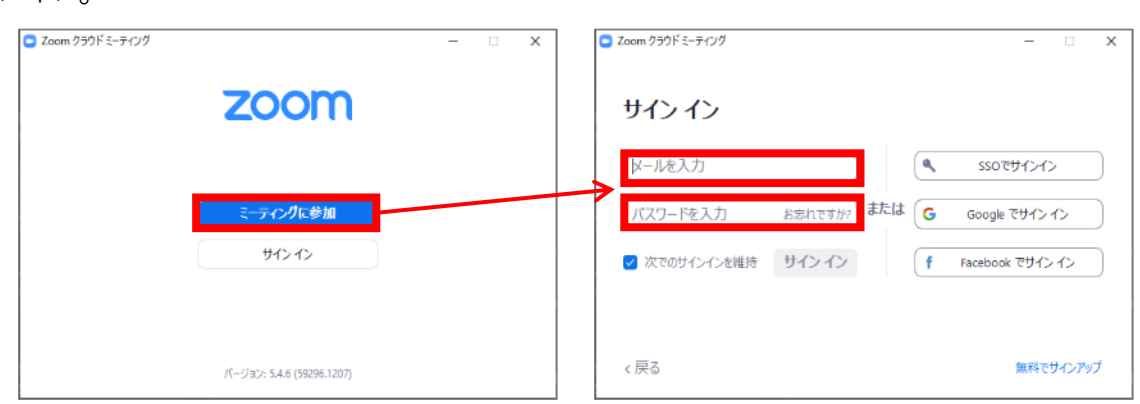

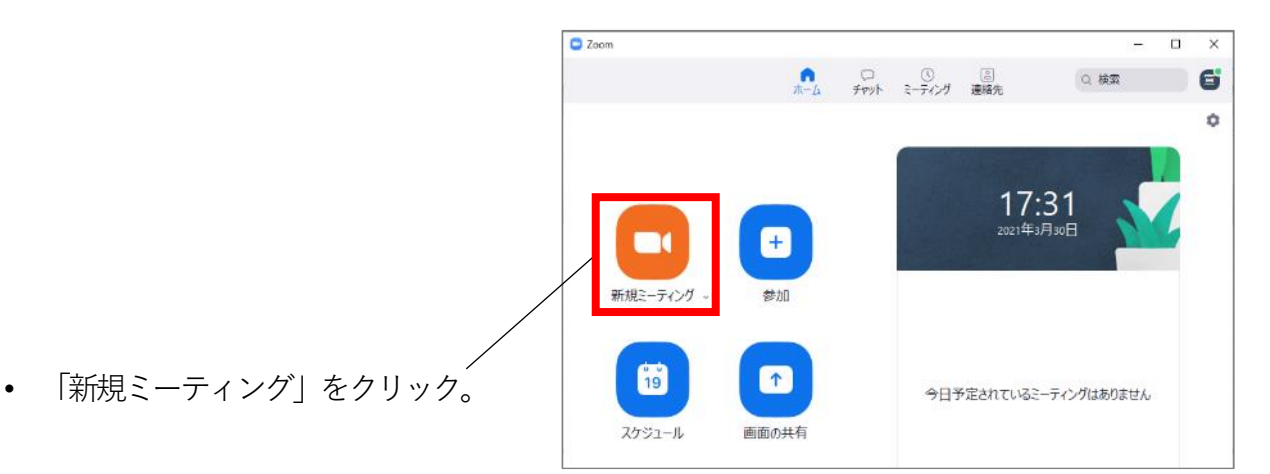

• 「コンピューターでオーディオに参加」 をクリック。

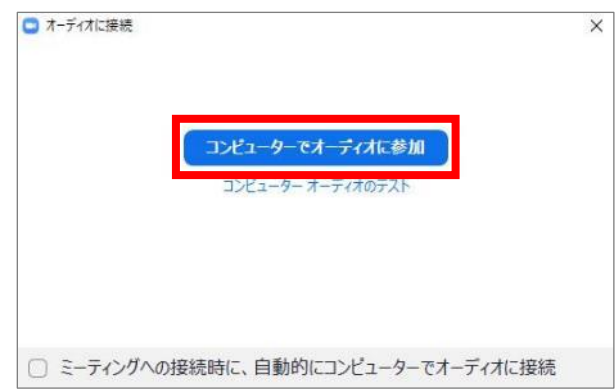

• ミーティングが開始されたことを確認。

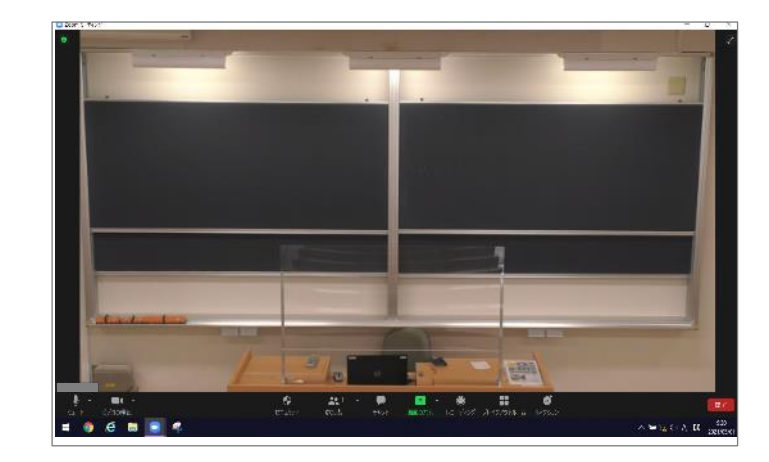

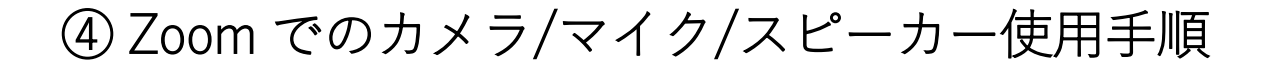

## $\sim$  (a) 教室備え付けPCを使用する場合  $\sim$

教室備え付けPCは、Zoomミーティング開始後、デフォルトで以下が選択されます。 ・カメラ:**天吊りカメラ**

・マイク/スピーカー:**教室マイク/教室スピーカー**

#### なので、**設定不要**です。

※天吊りカメラがきちんと設定されていない場合、**10ページ**を参考に設定します。 教室マイク/教室スピーカーがきちんと設定されていない場合、 **11ページ**を参考に設定します。

何も問題ない場合、7~11ページを飛ばして、 **12ページ**「★天吊りカメラではなく、プレゼン機器(書画カメラ、DVD等)を Zoomに表示する場合」に進みます。

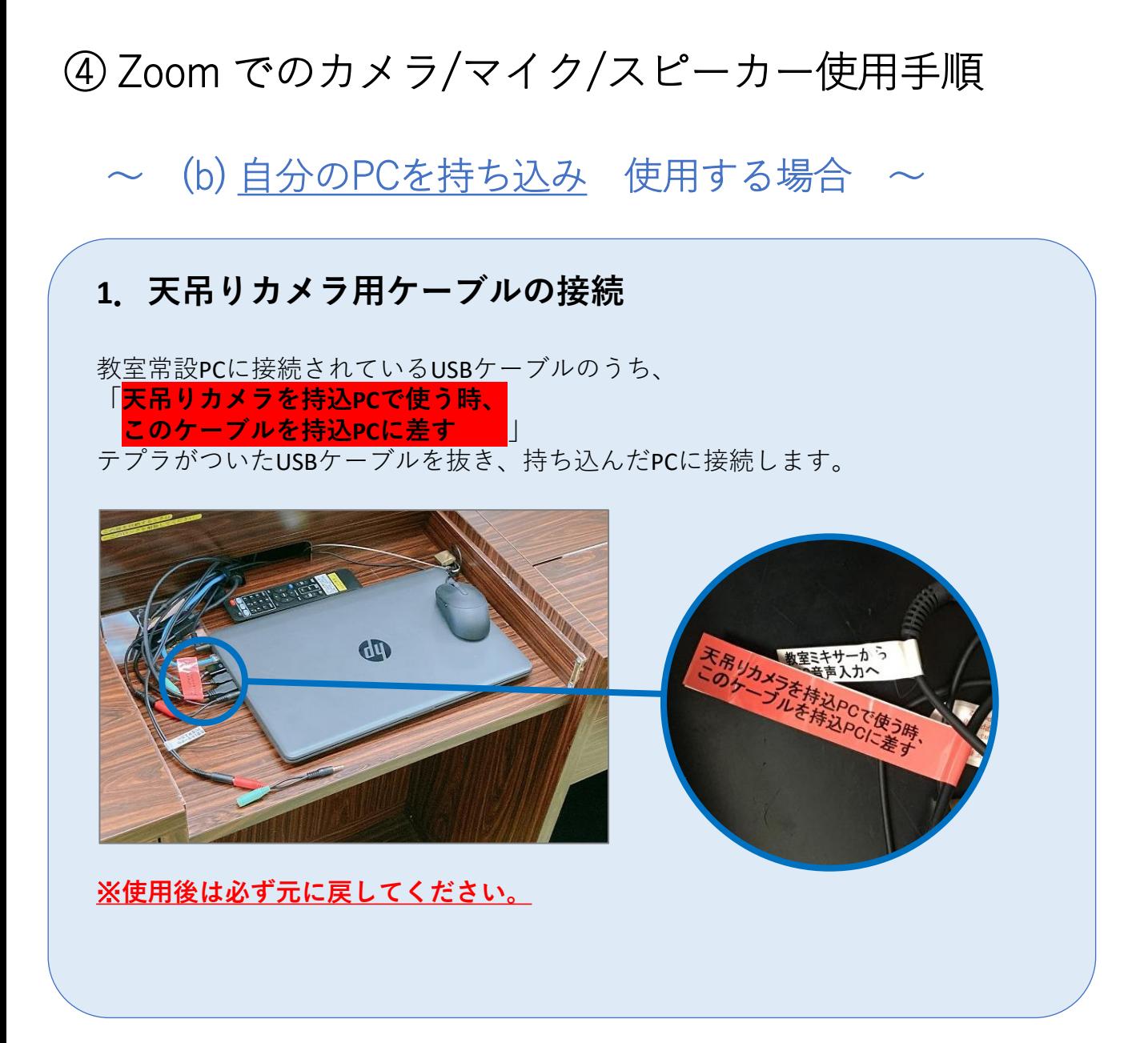

### **2.教室マイク音声をZoomに取り込む**

教室常設PCの横にある持ち込みPC用音声ケーブル(「持ち込みPCでZoomを使用 する場合は接続」というテプラが付いています)を持ち込んだPCに接続します。

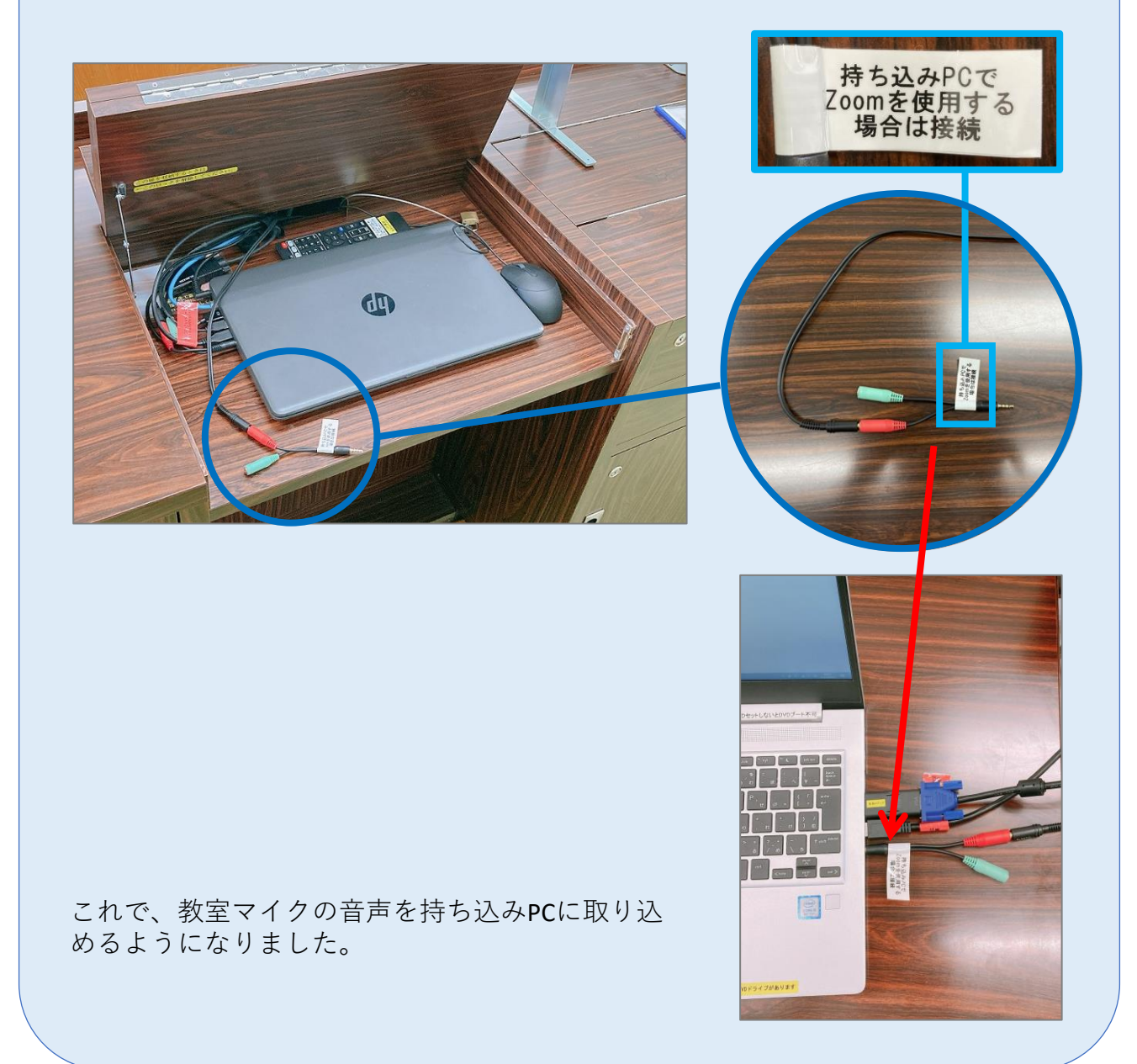

#### **3.持ち込みPCの映像・音声を教室へ出力する (プロジェクター投影する)**

操作卓内にある常設ケーブル入れからRGBケーブル、音声ケーブルを取り出し、 持ち込みPCと操作卓の端子を接続します。その後、操作パネルで[外部PC]を 選択します。

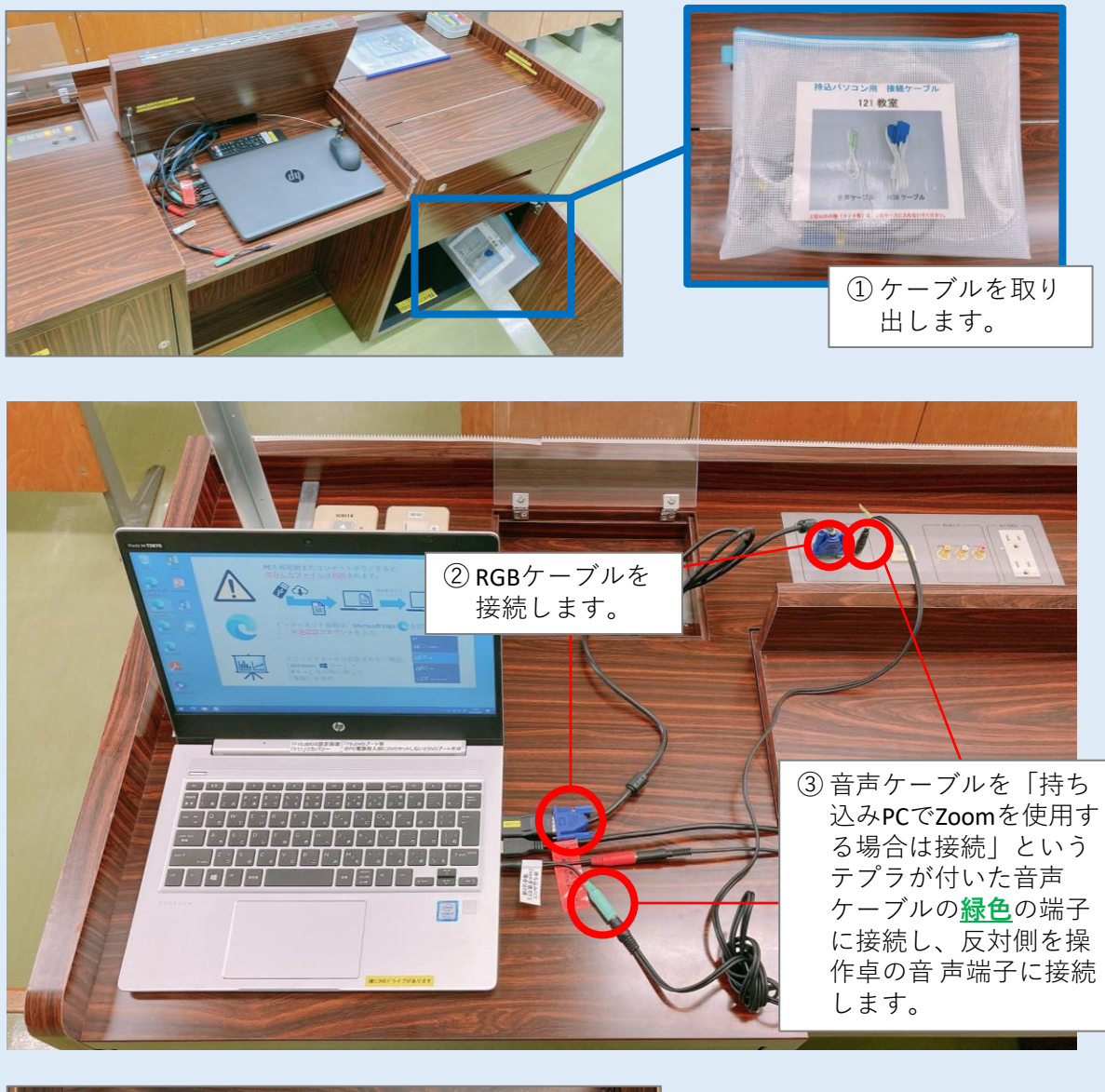

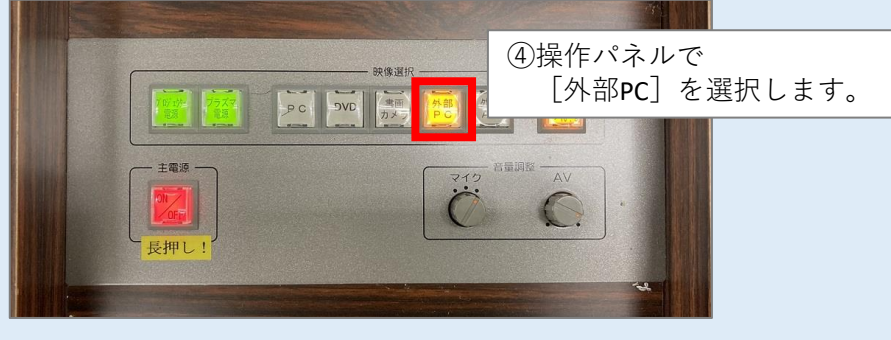

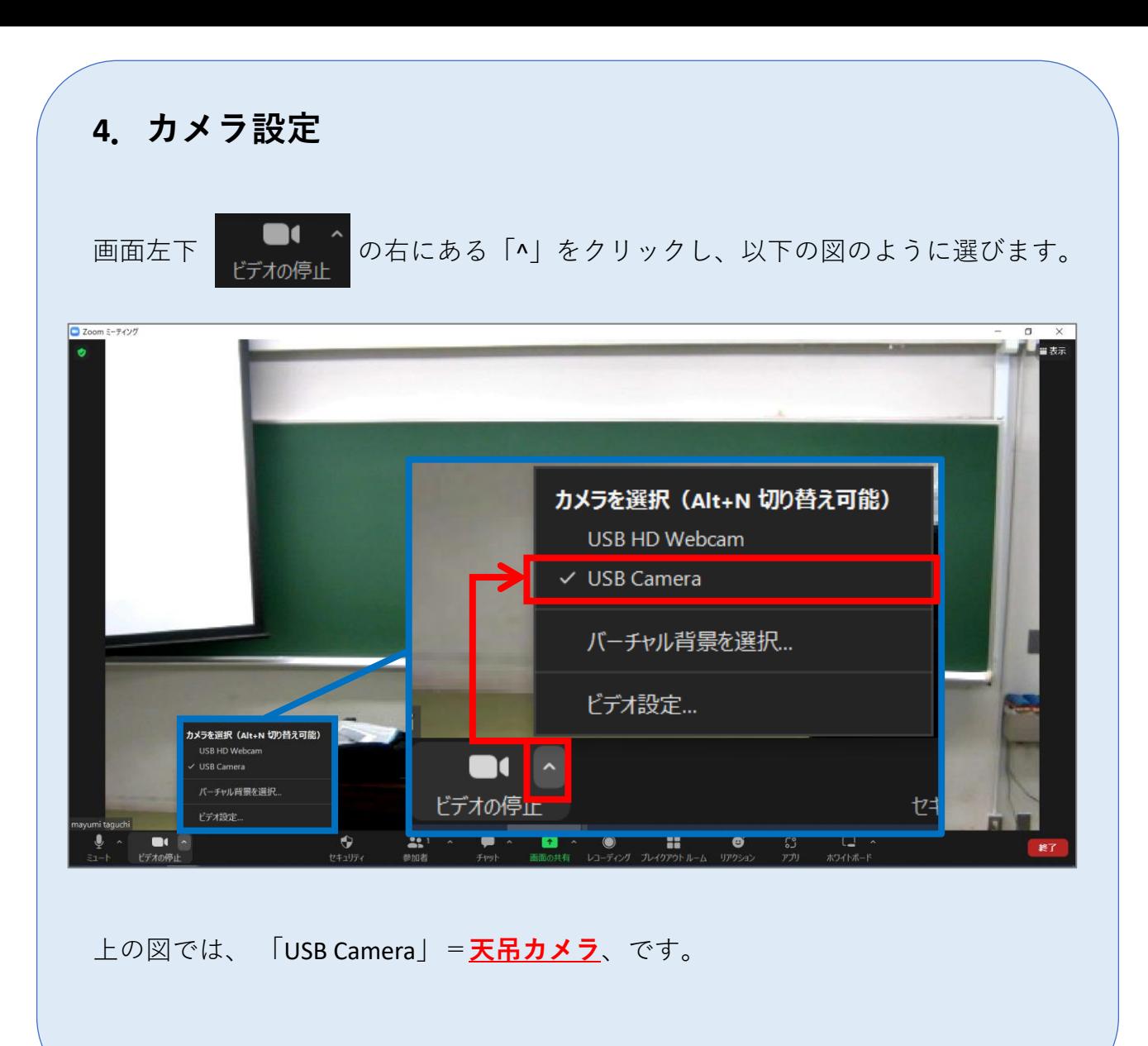

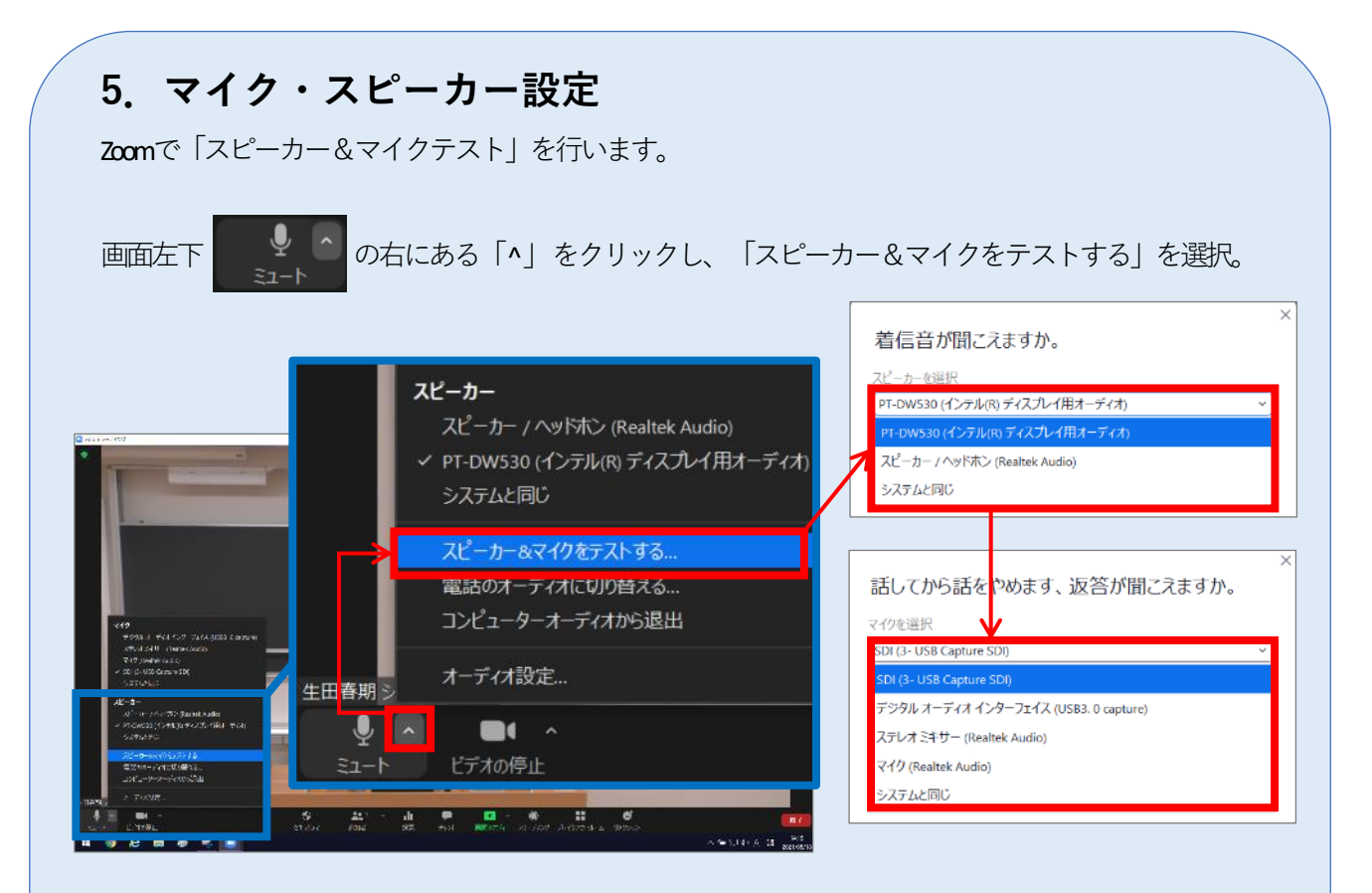

教室スピーカーから着信音が聞こえるか、教室マイクに話した音声が数秒後に教室ス ピーカーから出力されるかを確認。聞こえない時は、表示されているスピーカー/マ イクを切り替えながら順次テストし、正しい機器を選択します。

これで、マイク・スピーカー設定は完了です。

※音声トラブルが発生した時にも、「スピーカー&マイクをテストする」を行い、 正しい機器を選択し直してください。

## ★天吊りカメラではなく、 プレゼン機器(書画カメラ、DVD等)をZoomに表示する場合

① Zoom 画面左下 の右の「^」をクリックし、以下の図のように選びます。

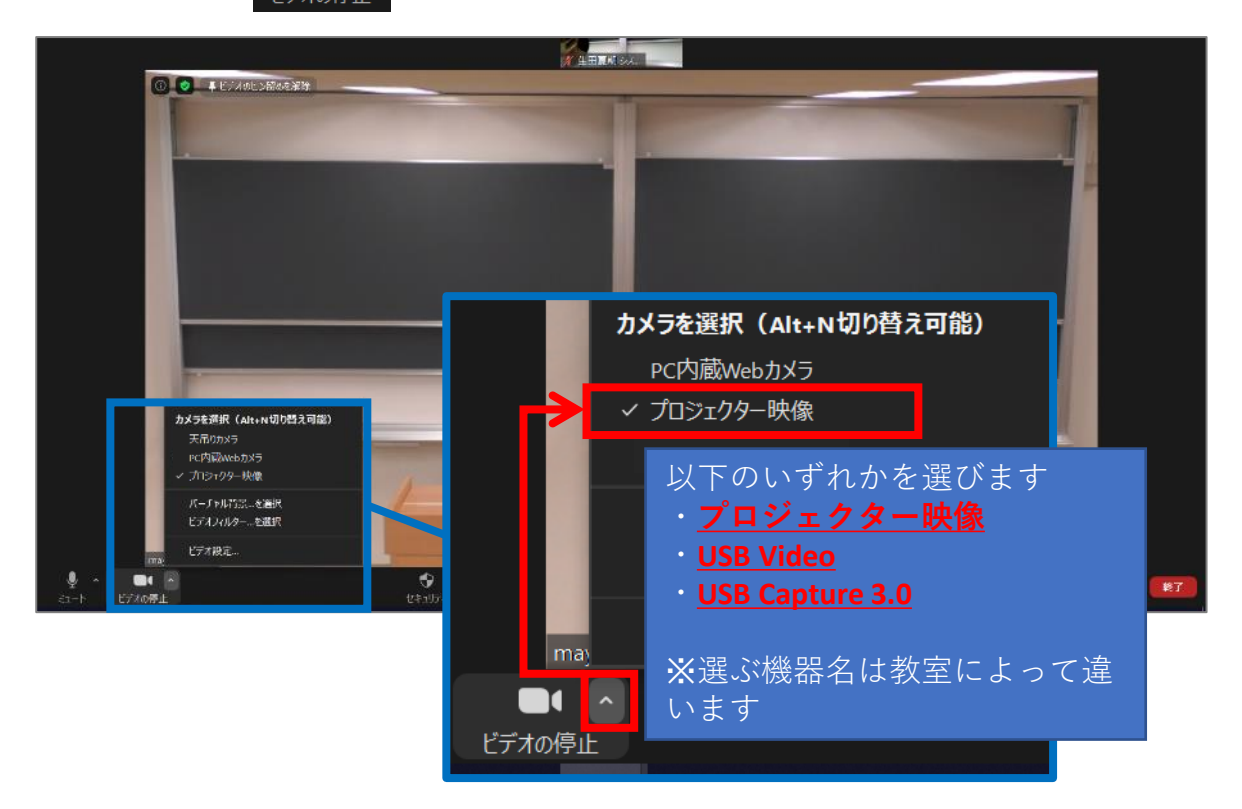

② 操作パネルのボタンで、Zoom共有する映像(書画カメラ、DVD等)を 選択してください。

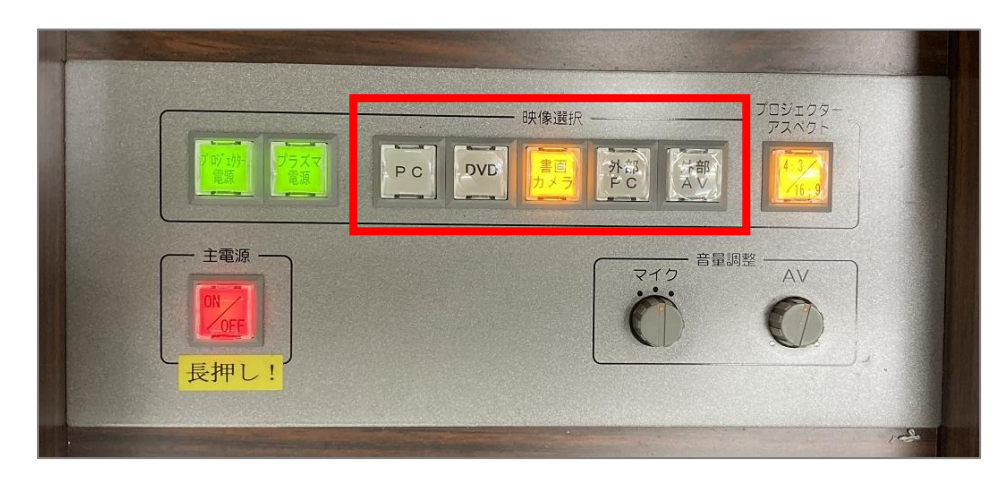

※プレゼン機器(書画カメラ、DVD等)をZoomに表示する間、 Zoom接続相手側の学生等の音声のみ、教室スピーカーから出なくなります。

#理由

操作パネルで「書画カメラ」「DVD」等を選択すると、 当然「常設PC」は未選択の状態です。 =「常設PC」の音声は教室スピーカーから出なくなります。

「常設PC」でZoom接続している為、

Zoom接続相手の音声は教室スピーカーから出なくなります。

## ⑤ Zoomで授業を収録する

• Zoomの画面下部「レコーディング」ボタンをクリック。 「レコーディング」ボタンがない場合のみ、「……詳細」をクリック。

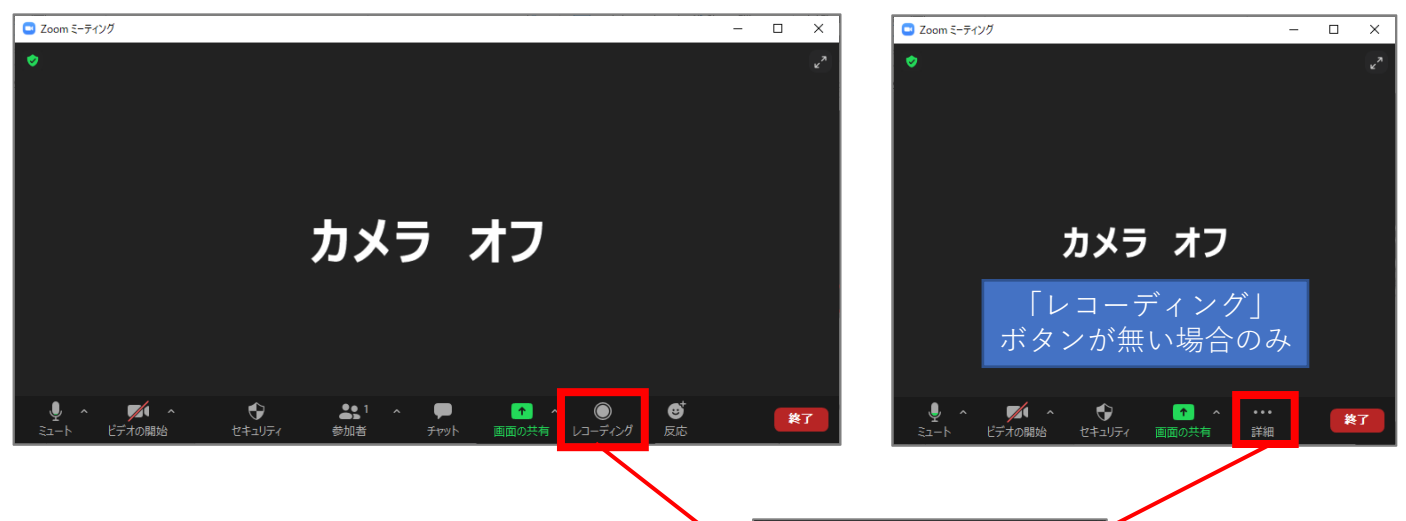

- 「クラウドにレコーディング」を クリック。 ※「このコンピューターにレコー ディング」も可能ですが、変換待 ちに非常に時間がかかります。
- 画面左上に「レコーディングして います」と表示されていることを 確認。

収録の手順は以上です。

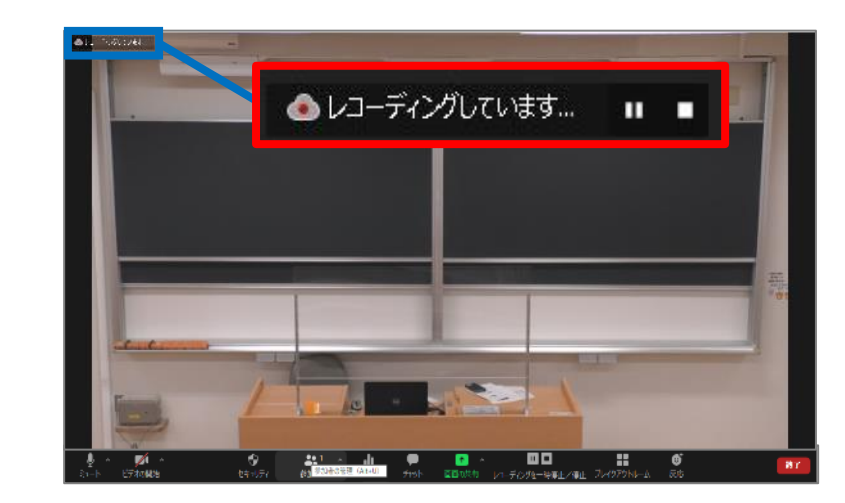

このコンピューターにレコーディング ルード クラウドにレコーディング Alt+C

## 収録を終了する手順

• ミーティングを終了すると、 レコーディングも**自動終了**します。

動画ファイルはZoomのクラウド上 に保存されます。

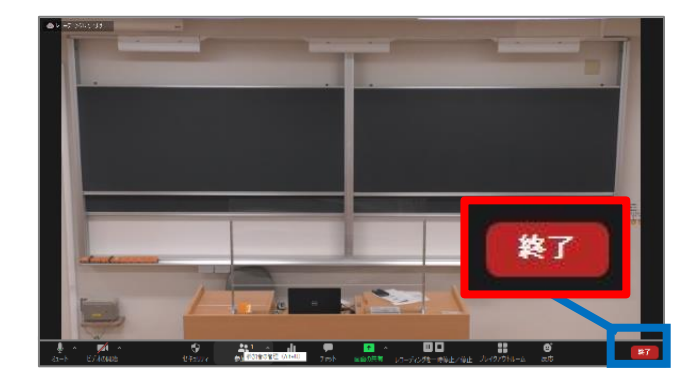

# ⑥ Zoomで授業をリアルタイム配信する

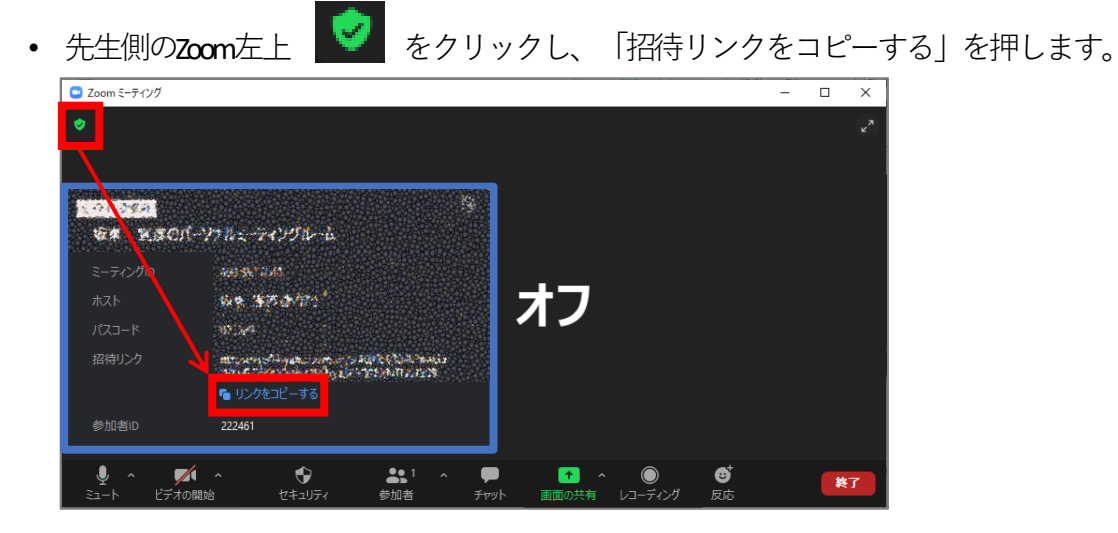

- コピーしたリンクを、学生に周知します。 (Oho! Meij等で周知) 学生に、リンクを開いてもらいます。
- 先生側のZoom画面で「許可する」ボタンが出るので、押します。

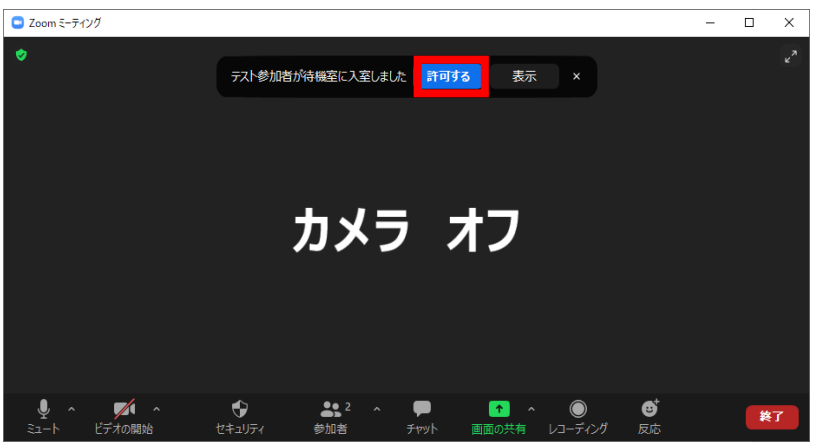

または、下側「参加者」を押して、右側の参加者にマウスカーソルを移動すると、 「許可する」ボタンが出るので、押します。

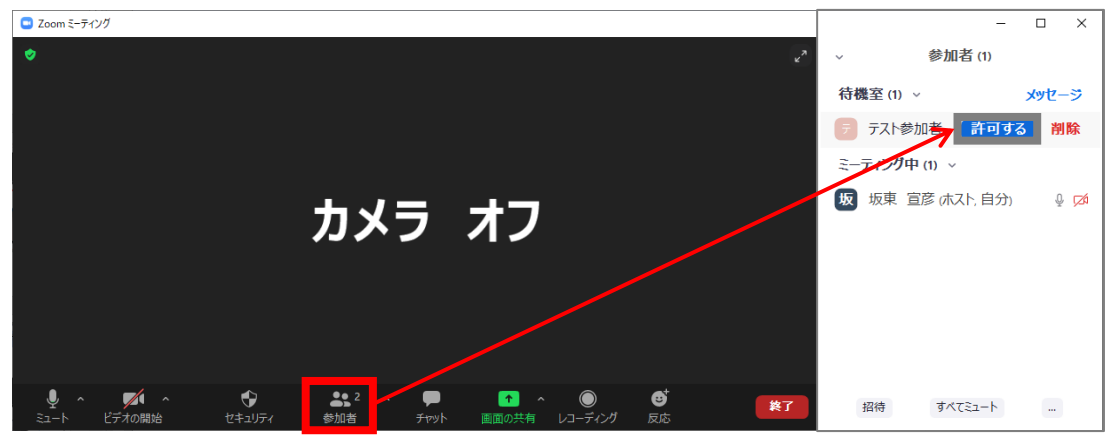

• 学生がミーティングに参加できている事を確認します。

# ⑦ 画面共有:Zoom上で授業資料を表示

- オンライン授業でPowerPointのスライド等を表示する際は**「画面共有」を行います**。
- 画面共有を行わずにプロジェクターから投影しても、**Zoomには反映されません**。 ご注意ください。

※ここではWord文書ファイルを例に説明。

• 画面共有するファイルを開く。

• 画面下部にある「画面の共有」をクリック。

• 共有したいファイルを選択し、「共有」。

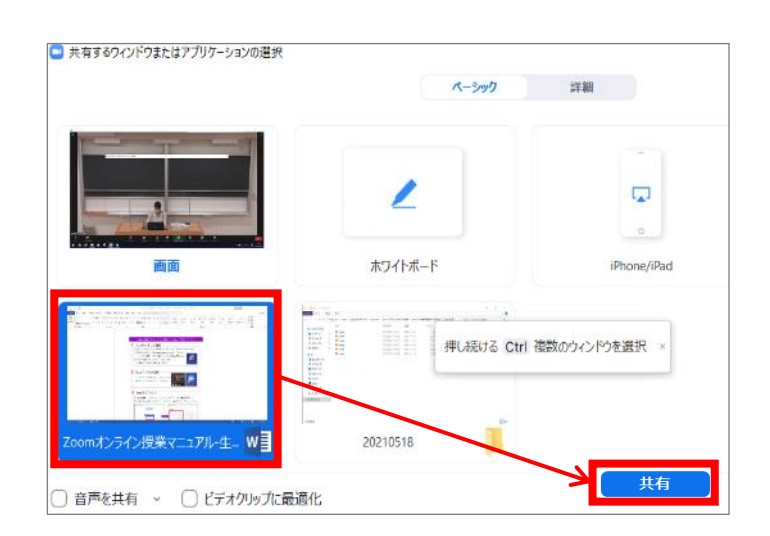

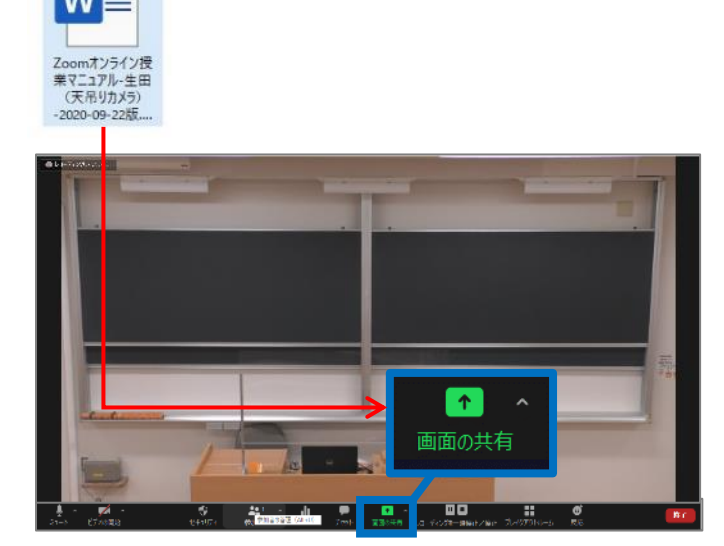

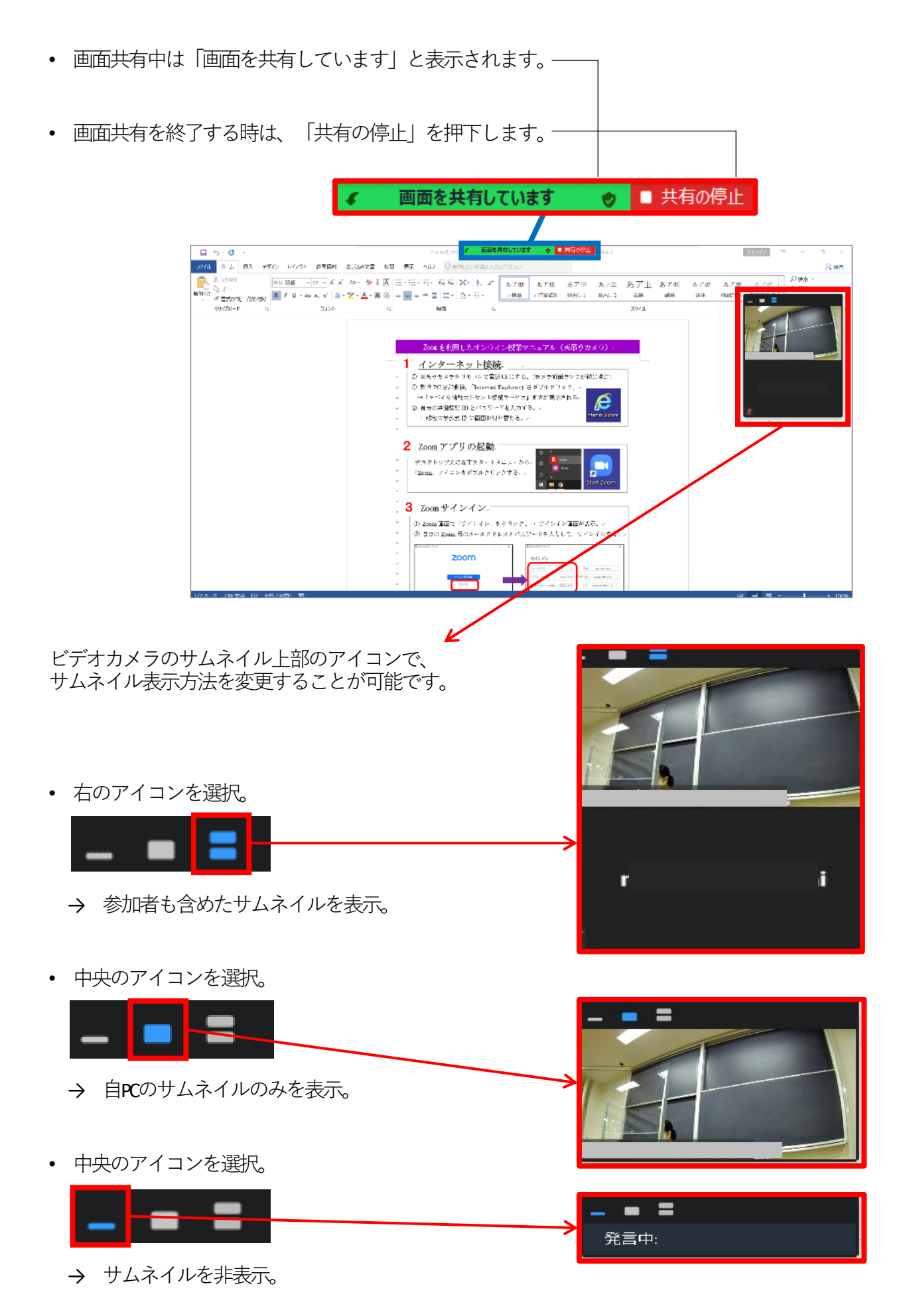

17

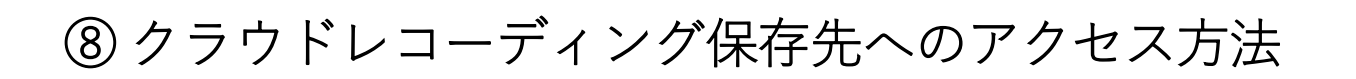

• Zoomの「ミーティング」アイコンを クリック後、「レコーディング済 み」タブをクリック。

※ミーティングを終了した直後は、収 録したばかりのミーティングが表示さ れないことがあります。その場合は、 P19「マイプロフィールからレコーディ ング済みミーティングを開く」をご参 照ください。

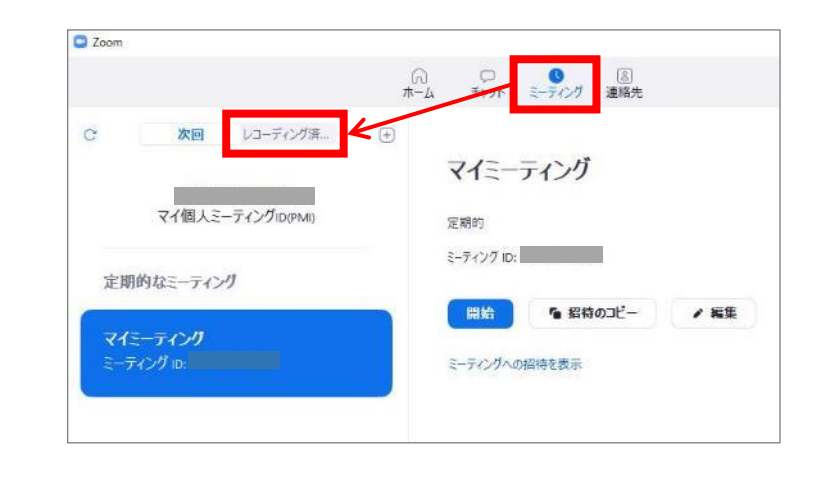

• ミーティングを選択し「開く」。

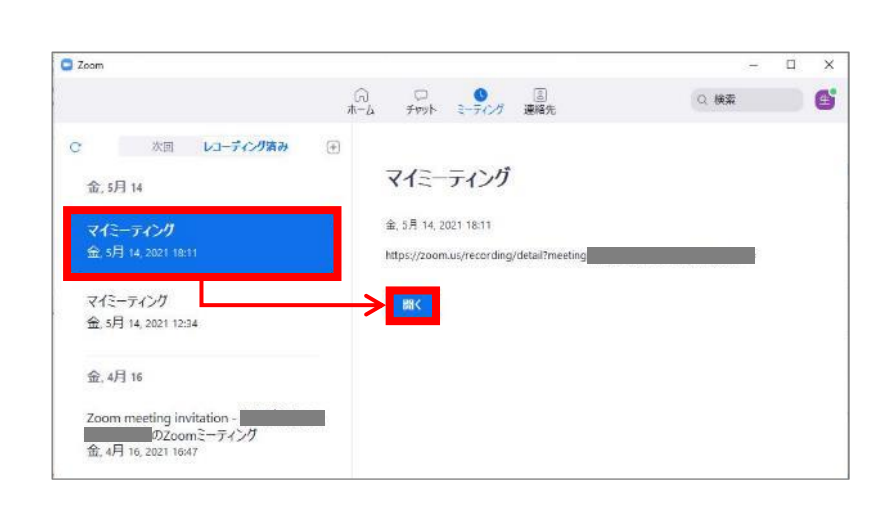

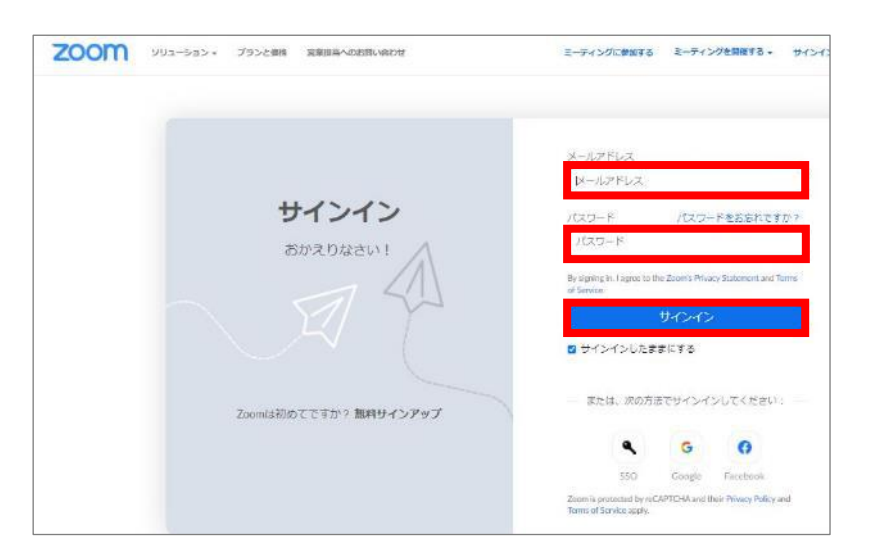

• ブラウザでZoomへのログインページ が開かれますので、サインインしま す。

• 収録したミーティングが開かれたら「ダウンロード(2ファイル)」をクリック。 その後、ダウンロードフォルダを開きます。

※ここでは、Google Chromeでの手順を紹介。

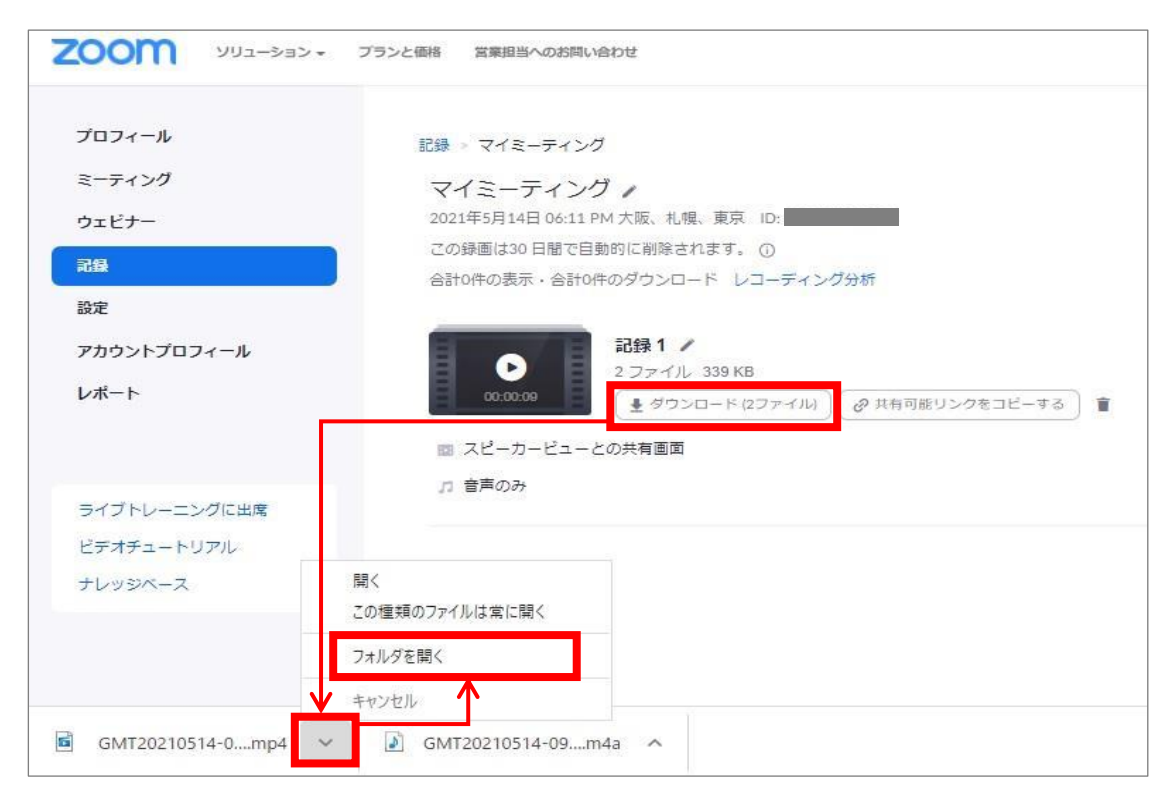

- ダウンロードフォルダに「mp4」「m4a」の2つのファイルがダウンロードされている ことを確認。このうち「mp4」ファイル(動画ファイル)のみをCommonsiにアップ ロードします。
- なお、Zoomで100分授業を収録した場合、収録内容にもよりますが、

mp4ファイルのサイズは300~400MB程度になるケースが多いようです。

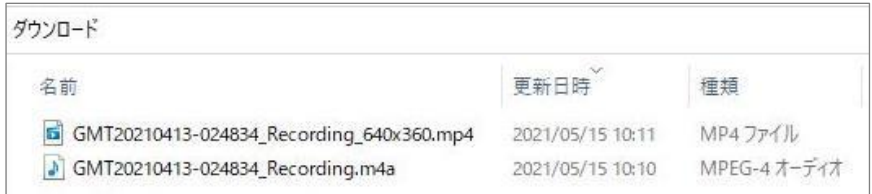

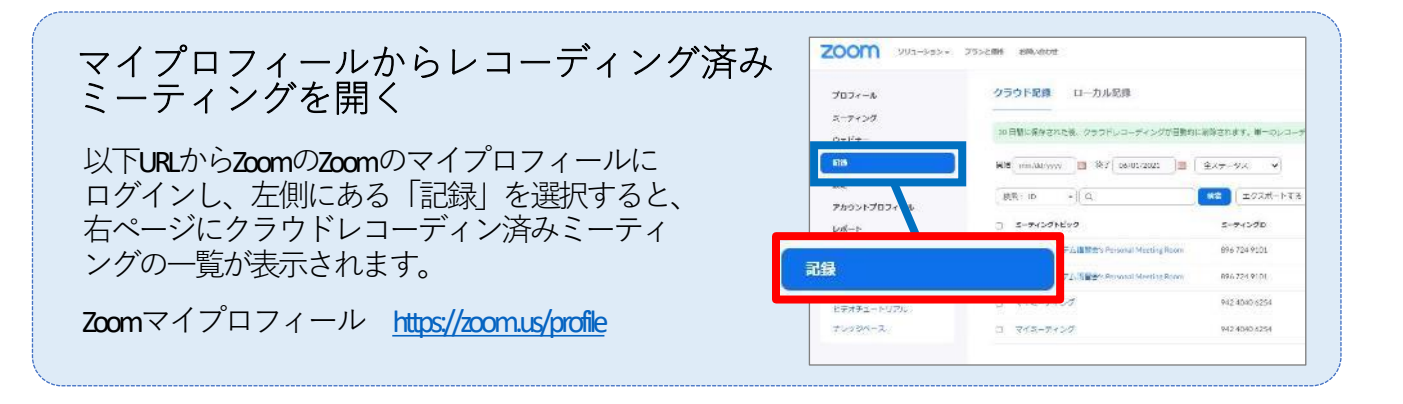

# ⑨ 天吊カメラの電源をOFFにする

• 天吊カメラリモコンを天吊カメラに向け、電源ボタンを長押しし、 天吊カメラの電源をOFFにします。

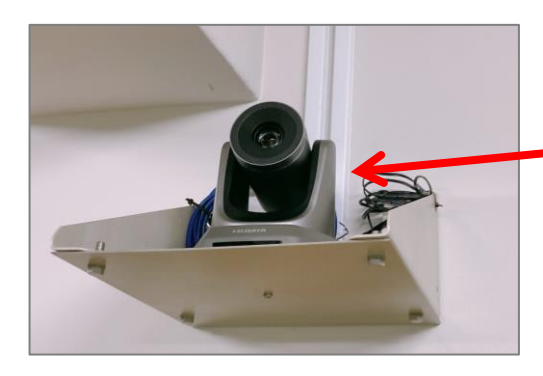

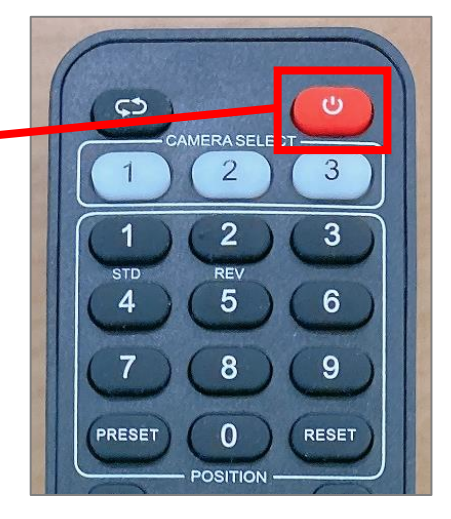

# 天吊カメラ映像の調整:121,122

**授業終了時は「1」を押してください。 #カメラアングルがデフォルト(全体投影)に戻ります。**

> **リモコンが効かない時 は、CAMERA SELECT1**

#### **1.カメラアングルのプリセット**

番号ごとにカメラアングルがプリセットされています。

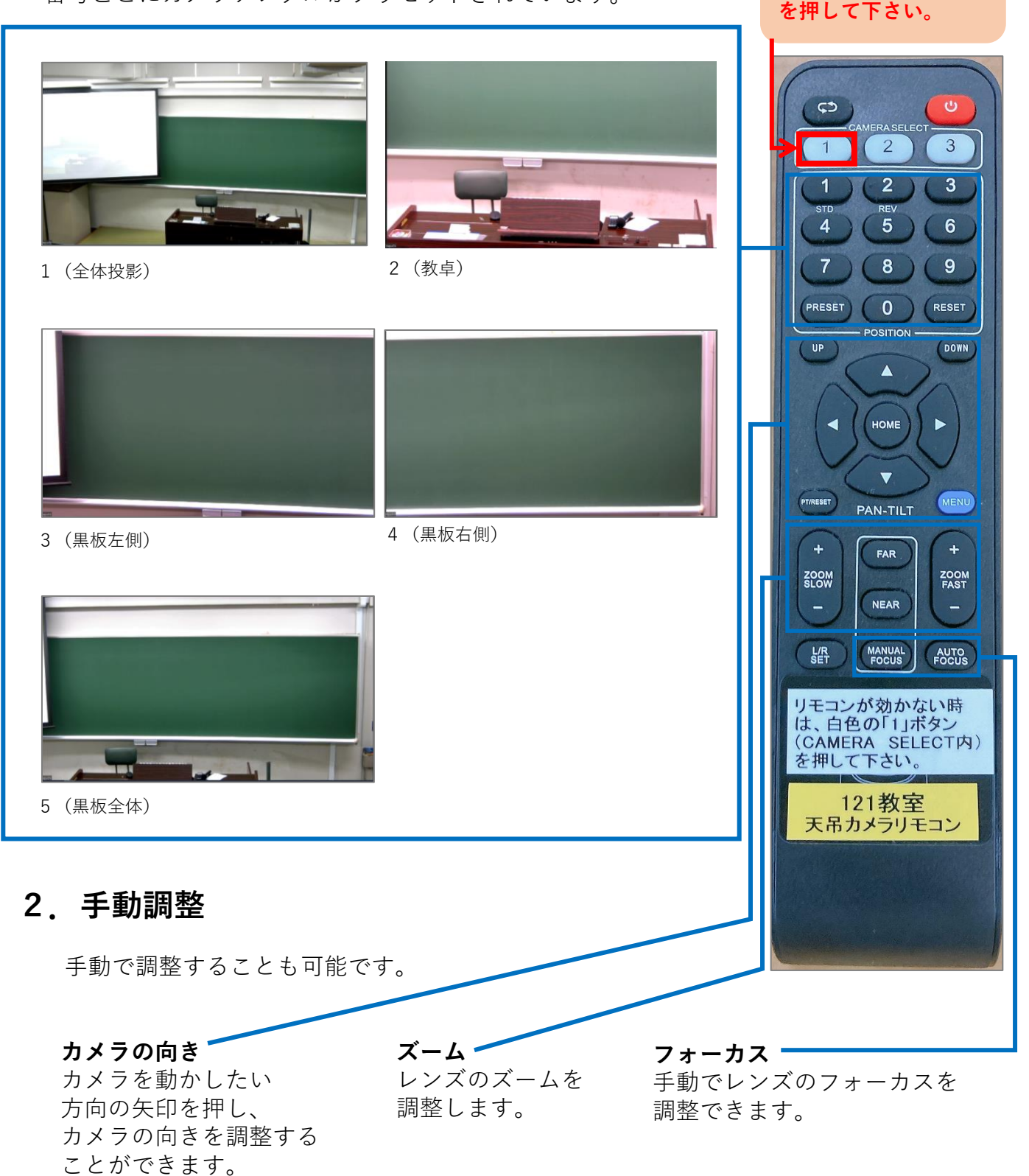